## ~出席・遅刻・早退届の連絡について~

【初期設定】必ず行って下さい。

①ぐんまスクールネットメール連絡網にアクセスして下さい。 「ぐんまスクールネット」で検索するか、右の QR コードを読み込んで下さい。

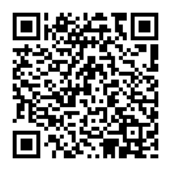

②登録案内メールに記載されているログイン ID とパスワードを入力して下さい。

③ログイン後の画面で、「各種設定」をクリックして下さい。

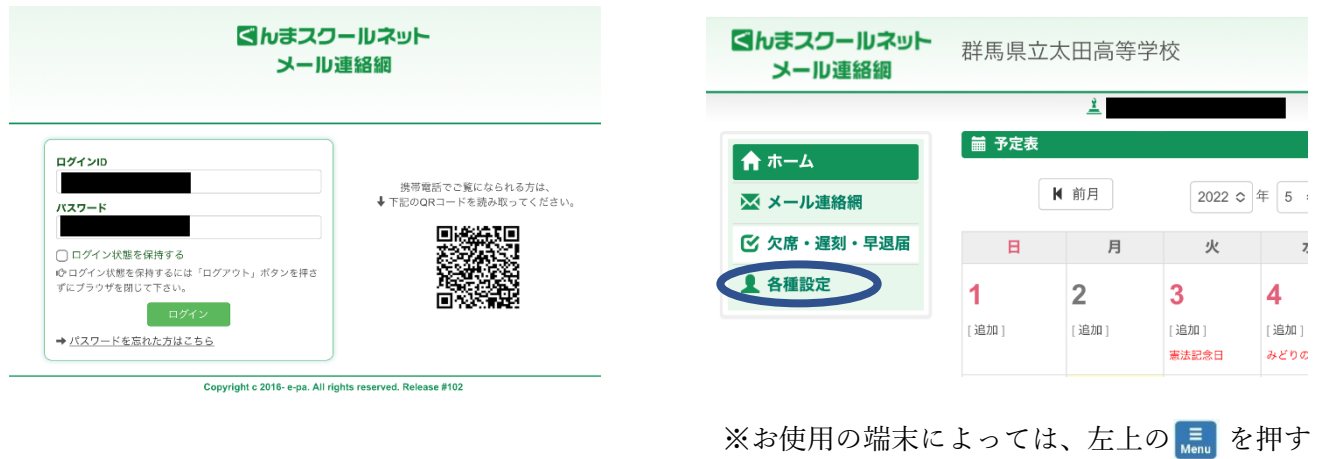

④各種設定の画面の中で、欠席・遅刻・早退の折り返しの確認メールを受け取りたいメールを選択して下さい。 この設定がお済みでないと、学校側が欠席連絡を受け取った際、通知がご家庭に届きません。

ことで、メニューが現れます。

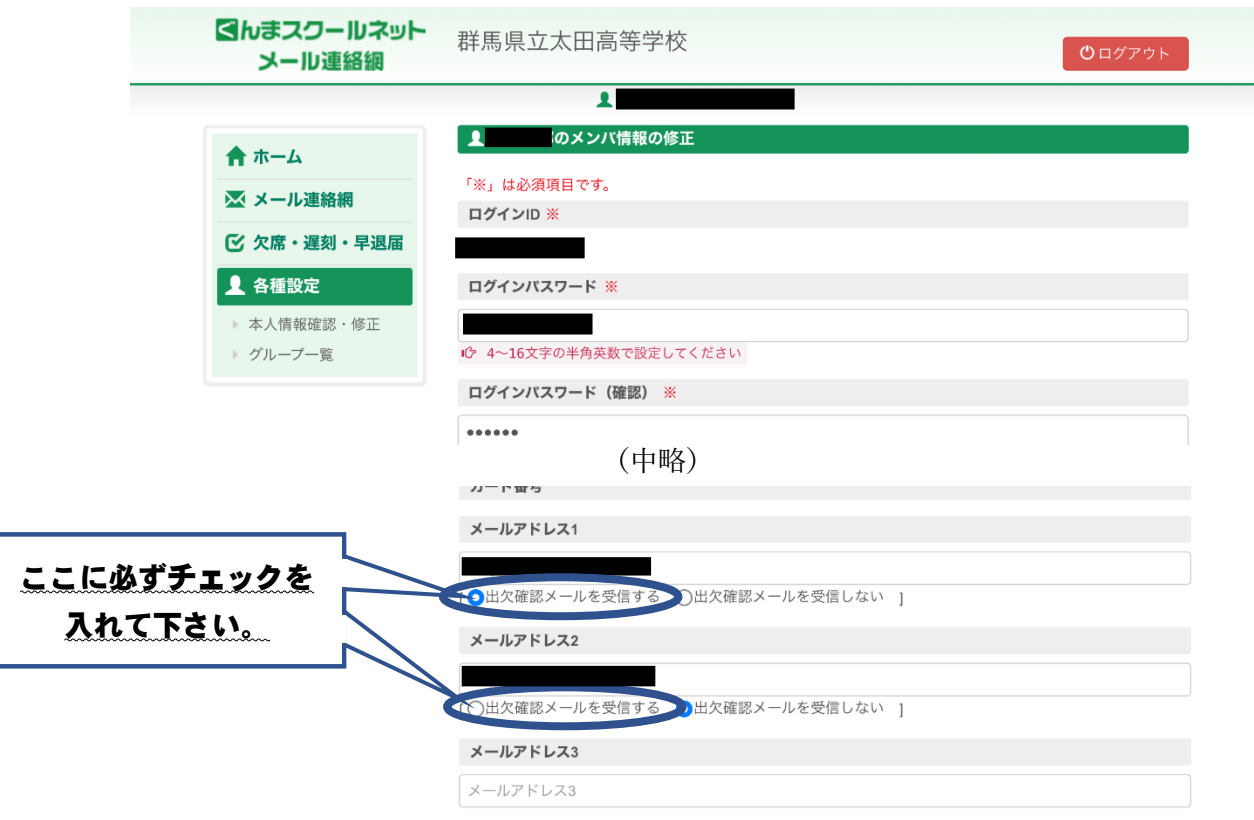

## 【欠席・遅刻・早退の連絡方法】

①メニュー画面から、「欠席・遅刻・早退届」をクリックして下さい。

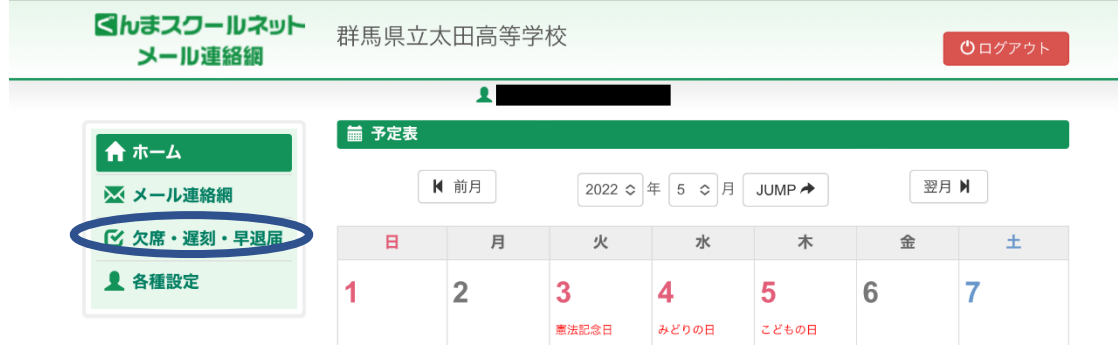

※ご使用の端末によって多少画面が異なります。

左上のメニューボタン | | | | を押すことでメニューが現れます。

②「届出作成」をクリックし、所属・対象日・届出内容(欠席、遅刻、早退)・理由を全て入力の上、 一番下の「入力内容を確認する」をクリックして下さい。

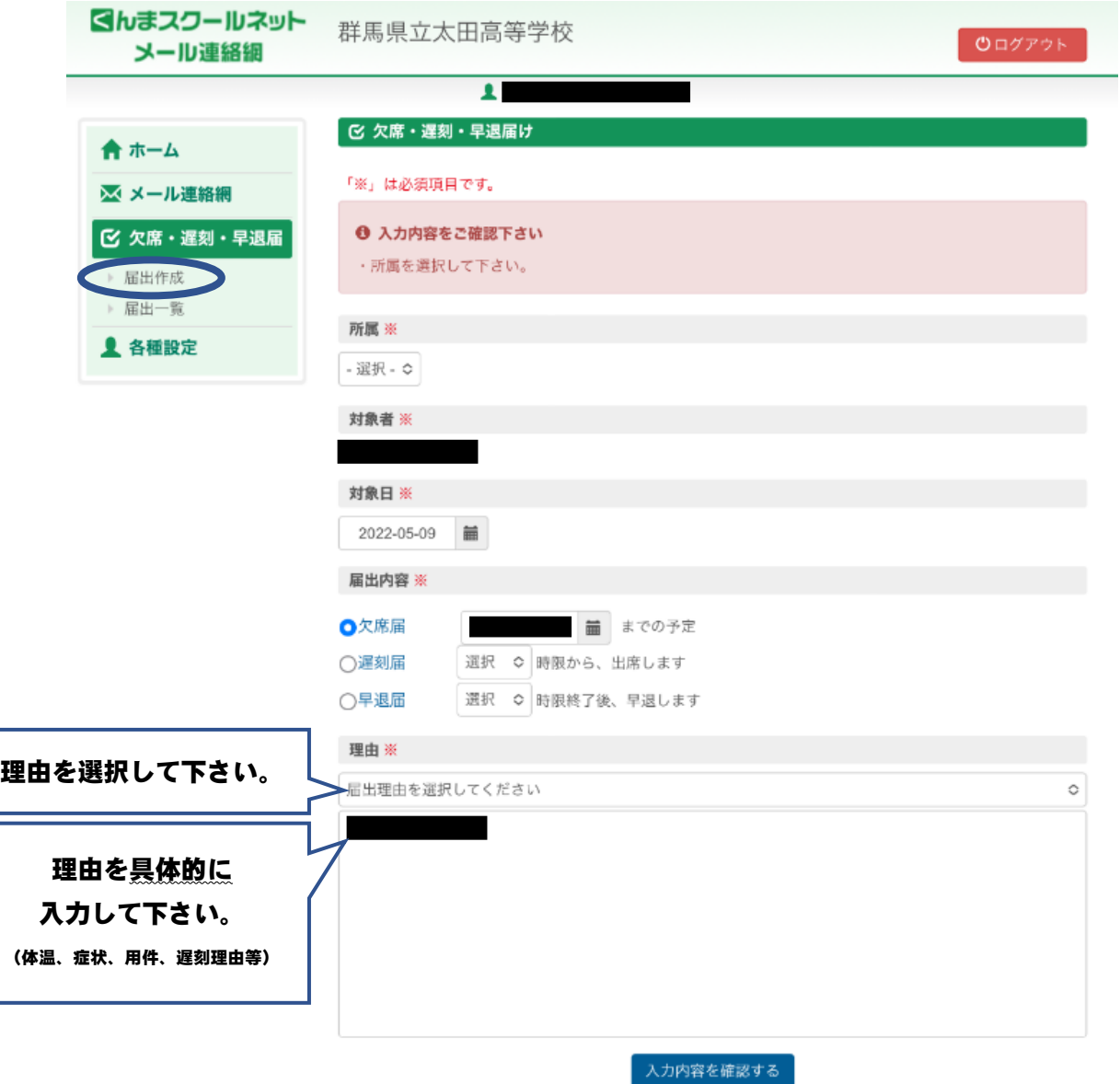

③最終確認画面で内容を確認し、よろしければ「送信する」をクリックして下さい。

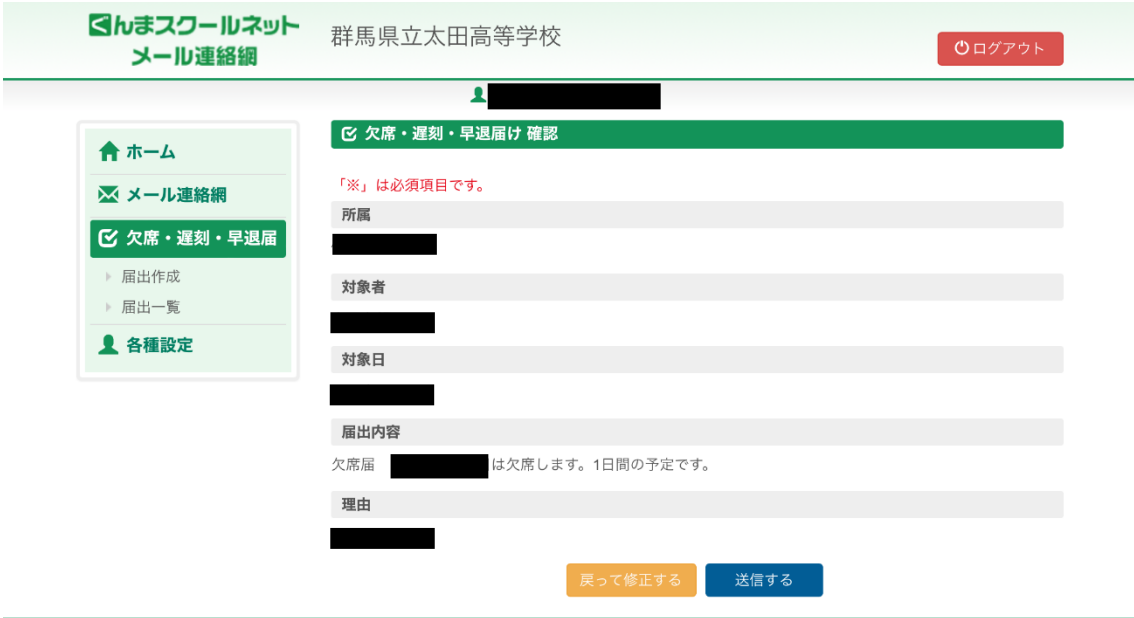

Copyright c Gunma School net All rights reserved.

④完了の画面が出ましたら、欠席・遅刻・早退届の提出完了です。

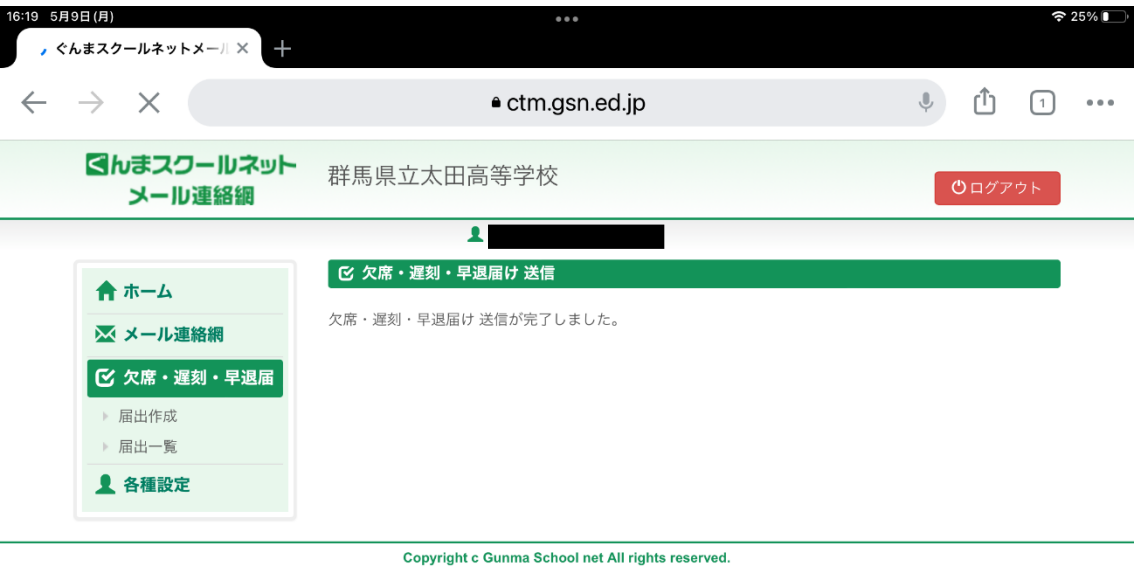

⑤届出の登録が完了すると、【初期設定】④で登録してあるメールアドレスに以下の確認メールが届きます。

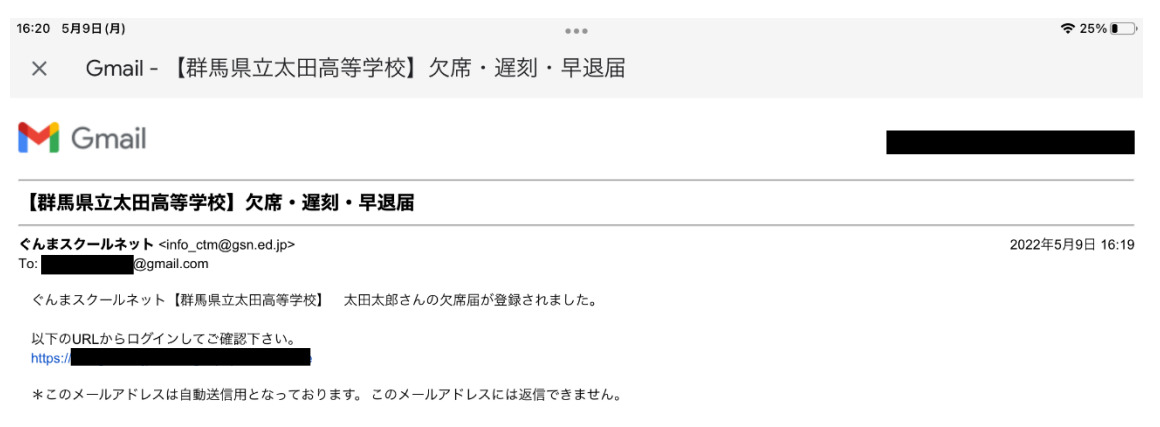

⑥学校側が届出を確認(受理)すると、以下のメールが登録してあるメールアドレスに届きます。

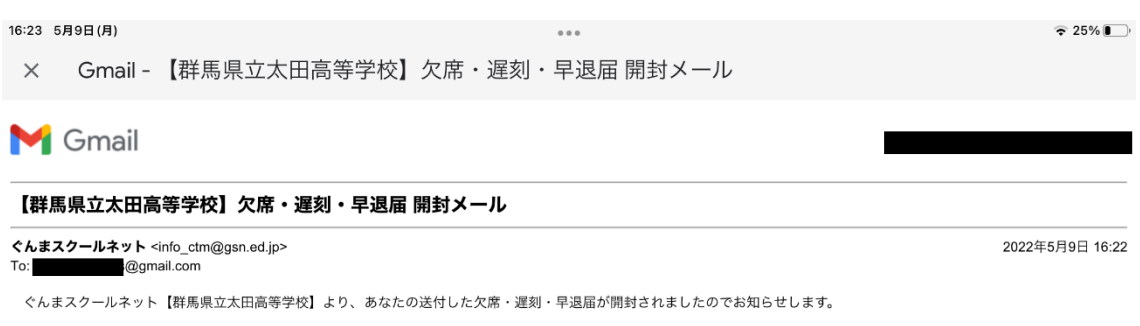

\*このメールアドレスは自動送信用となっております。 このメールアドレスには返信できません。